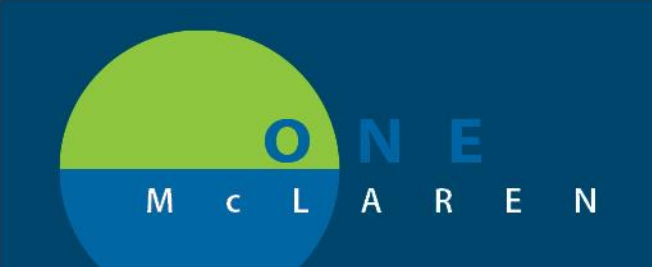

## **CERNER FLASH**

**July 22, 2019**

## Discern Notifications will now display in Windows Task Bar

Due to the importance of staff being able to resolve any discern notifications received as quickly as possible; the location of the alerts will be moved to a more readily viewable area.

Upon signing in, any outstanding discern notifications that require your attention will pop-up on the landing page of whichever Cerner application you are in:

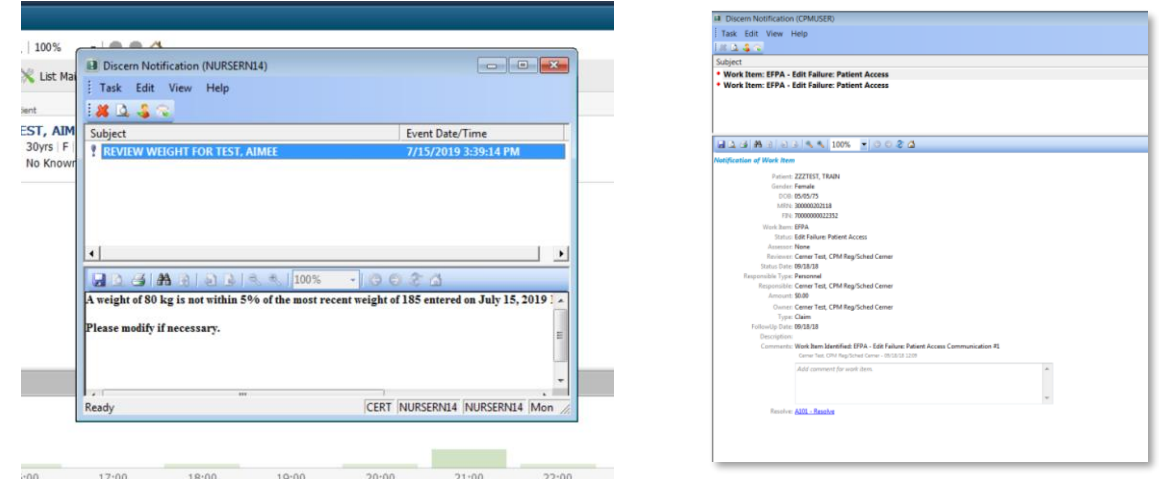

If you are unable to address the notification at this time, click the red X in the upper-right corner. This will cause the discern notifications application to minimize to your task bar on the bottom of your workstation screen. It will remain open and on the task bar until the notification is resolved, or until you log out of the Cerner app you are currently using.

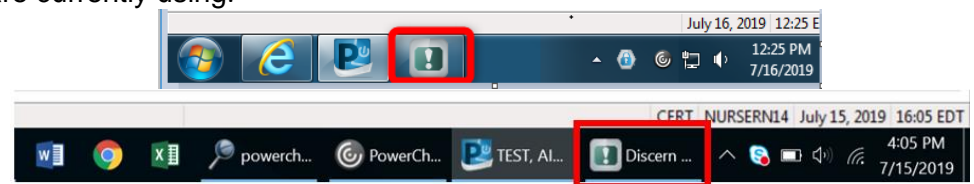

## **If you see the Discern application minimized on your task bar it means you have discern notifications that require your attention as soon as possible**.

Once discerns are appropriately resolved the application will close and no longer display. If you do not resolve outstanding items, this process will repeat every time you log in to your Cerner applications.

If you require assistance on how to resolve discern notifications, see the [Discern Notification Job Aid](http://employeenet2.mclaren.org/MHCCPortal/docs/MHCCernerOne/Discern%20Notification%20Job%20Aid%20v(2)10.2018.pdf) or speak with your education department.

**DOING WHAT'S BEST.** 

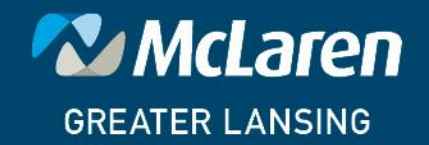